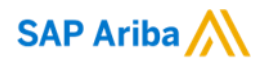

# **SAP Business Network Supplier Portal Guide: How to create GST/ Regulatory Profile (for Singapore suppliers)**

SAP

Public

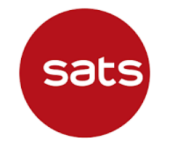

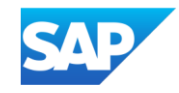

# **Important Note for SATS' Suppliers**

Singapore Suppliers must update their profiles in Ariba Network with their GST IDs and associated registered addresses.

**This step is mandatory.** Please create Legal Profile in your Ariba Network account before starting to transact with SATS

- For GST registered suppliers, please create legal profile to update your GST ID accordingly
- For non-GST registered suppliers, please create legal profile to indicate you are not GST registered

#### **Refer to next pages for Guide to create GST (Legal Profile)**

During invoice creation, the system displays an **error message** if you have not created a legal profile. **Create a legal profile to continue creating the invoice**.

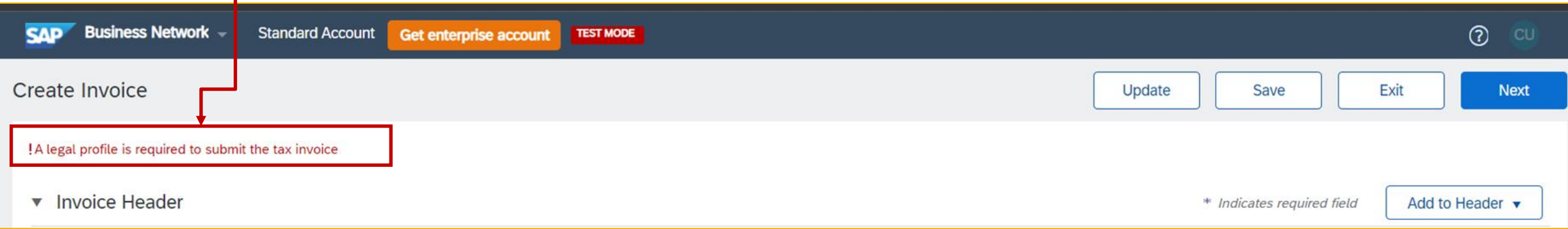

Regulatory profiles refer to supplier accounts registered with tax authorities in Singapore for electronic invoicing procedures.

Regulatory profiles contain information to facilitate the legal flow of invoices.

The Set Up Legal Profile check box is available to suppliers in Singapore.

Ariba Network displays the Set Up Legal Profile check box only if you have selected the Country as Singapore.

**Note: Only an account administrator has the authorization to set up a regulatory profile**

#### Click **Company Settings** (name initials on Home screen's top right corner)> **Company Profile**

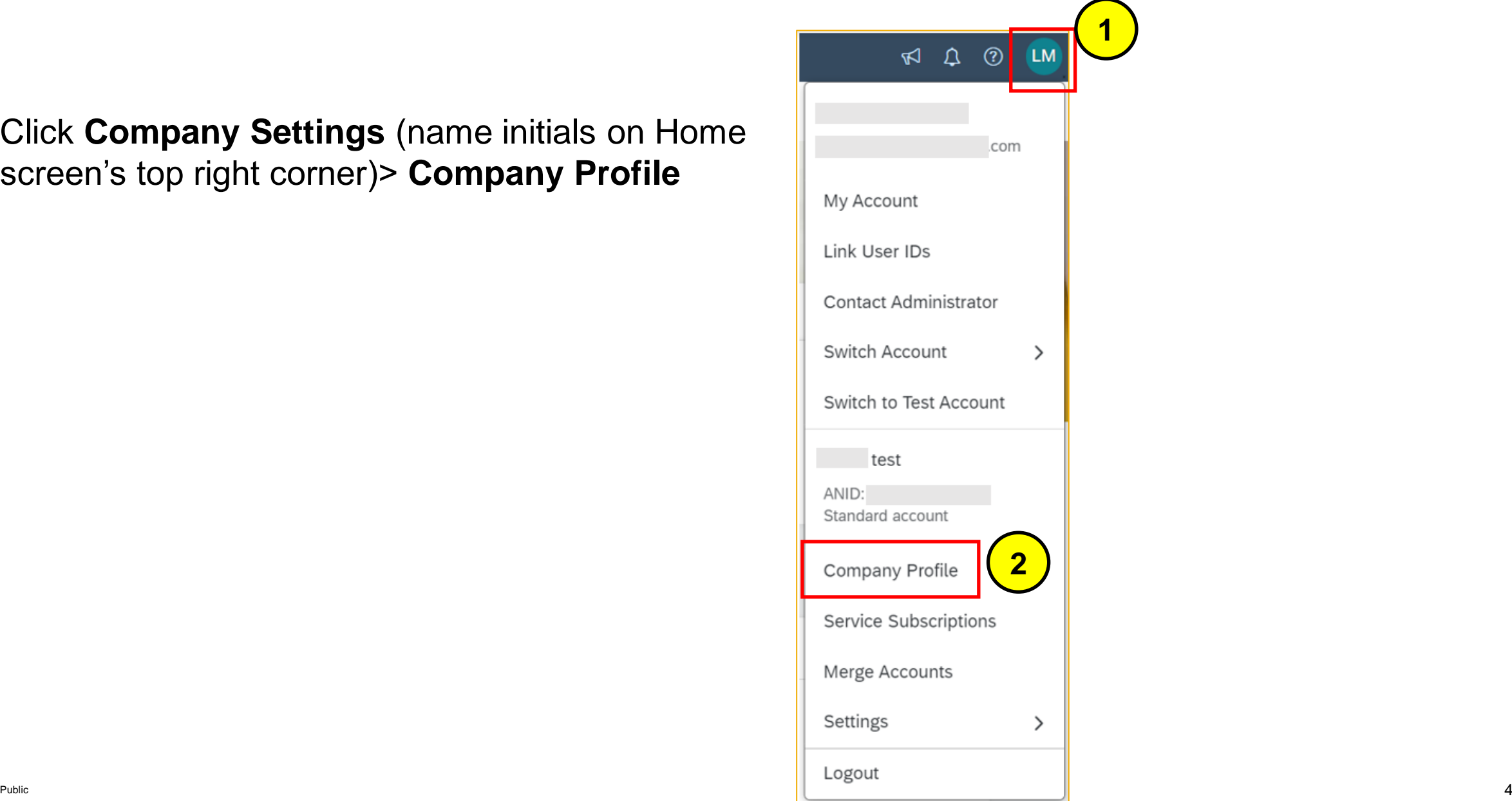

In Company Profile, go to **Additional Addresses** section and click **Create** (or **Edit** if an entry already exists) to configure additional supplier addresses.

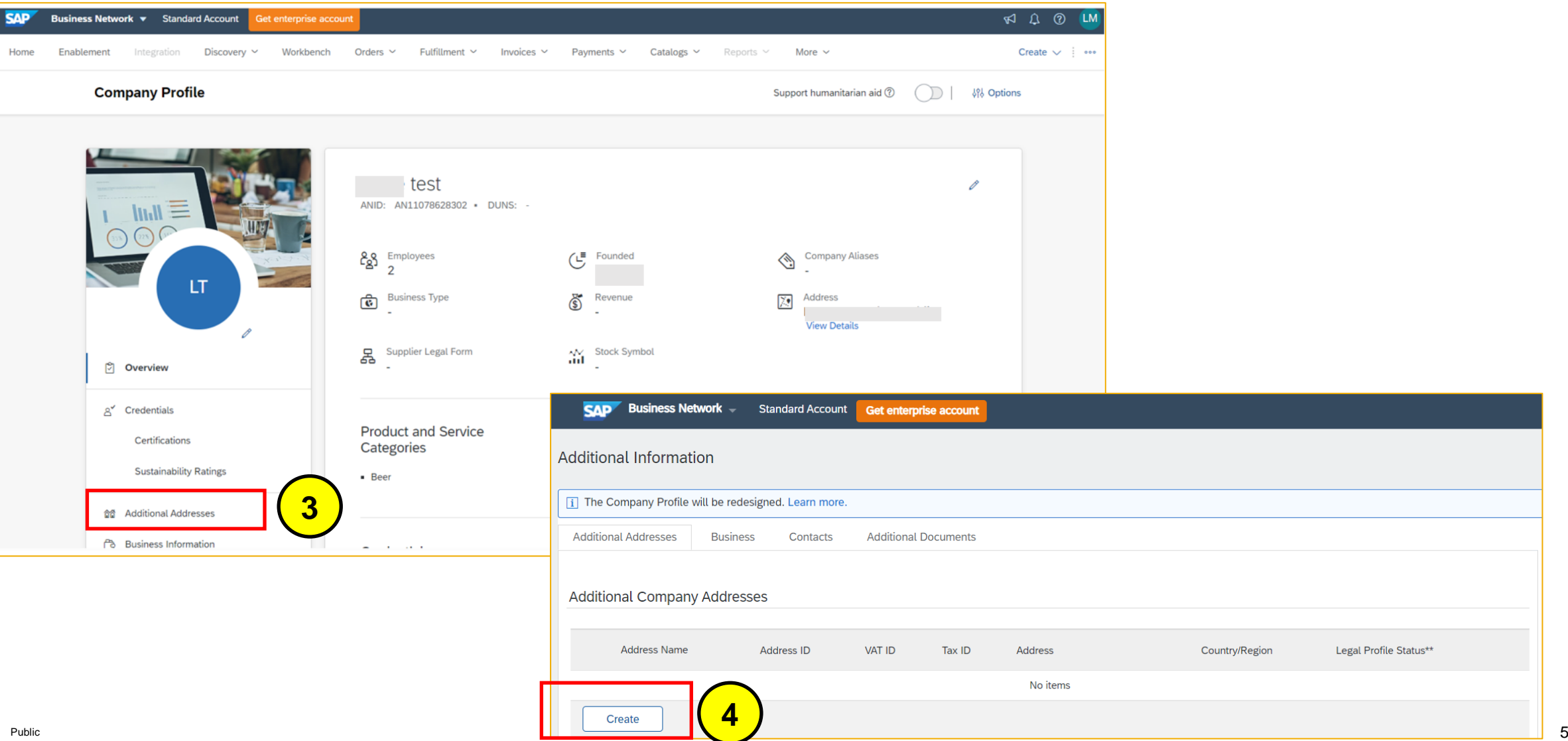

ile Status\*

Enter Address Name\* and Address. Complete all required fields marked with (\*). Select the Set Up Legal Profile check box

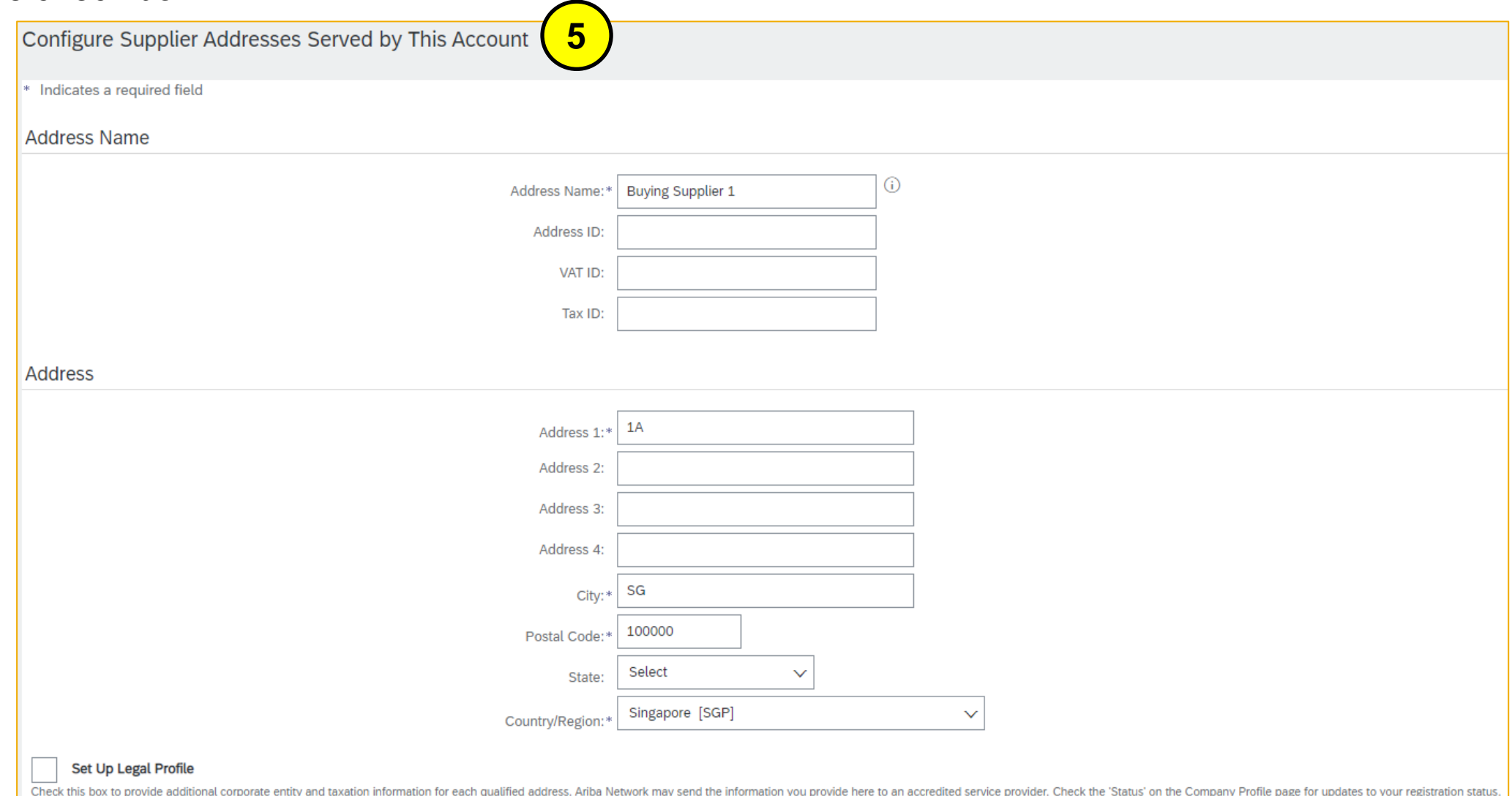

In the Financial Information section, select your option for the question Are You GST Registered? The field GST ID is mandatory if you are GST Registered. Click Save once done

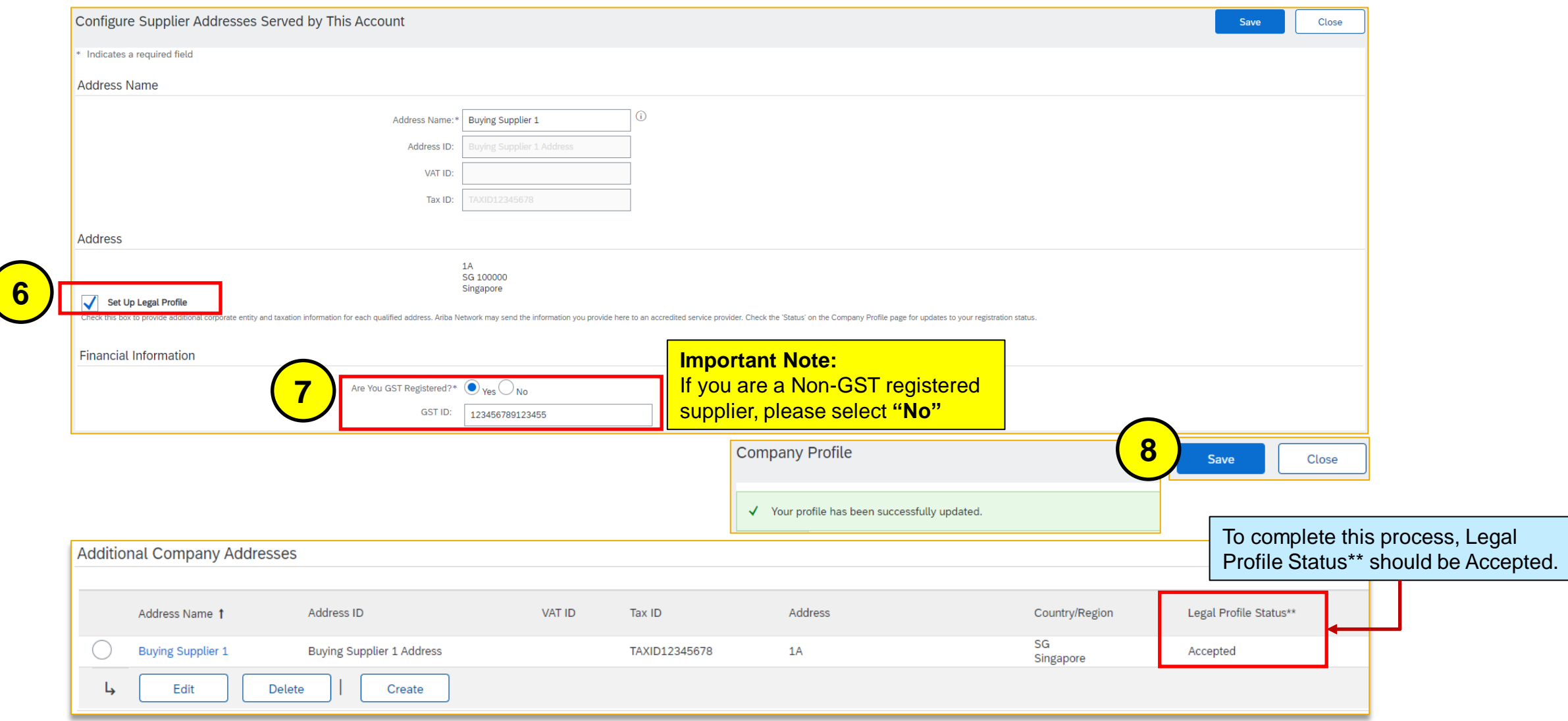

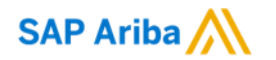

# **Thank you.**

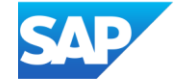